**Notice** d'utilisation

Magnétoscope numérique satellite simple tuner Haute **Définition Multimedia** 

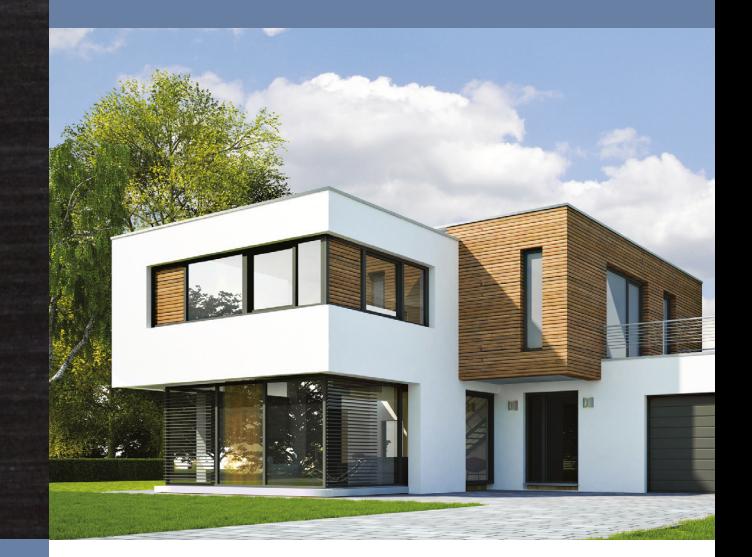

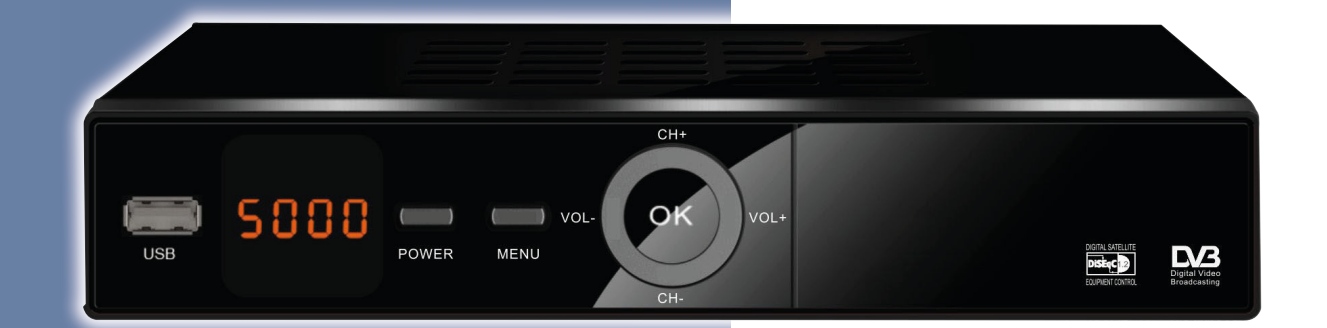

Réf: 709540

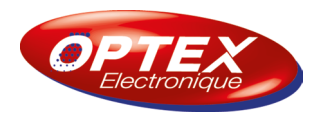

Rév 2.10 - 22 11 2018 **FR** 

#### FR - Français

#### 1. Important

Prenez le temps de lire ce manuel utilisateur avant d'utiliser ce terminal numérique satellite haute définition. Ce manuel contient des informations importantes concernant le fonctionnement de votre terminal.

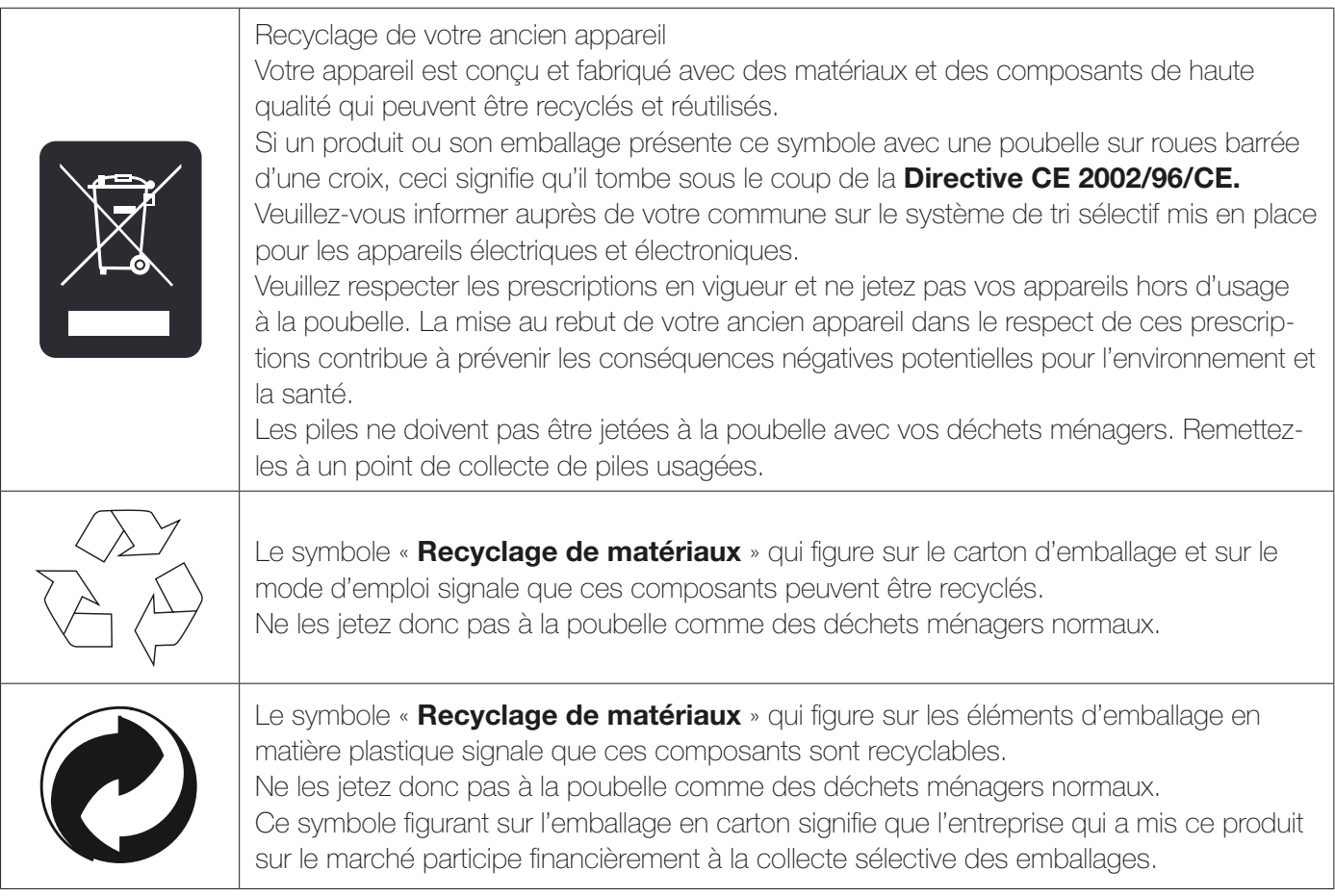

#### 2. Garantie

En cas de problème ou de question technique, vous pouvez contacter notre hotline au numéro indigo ci-contre :  $\bigodot$  **N°Indigo** ) 0 825 05 62 60<br>  $\bigodot$  Sur notre site www.optex.fr

 $0.15$   $\epsilon$  TTC  $/$  MN

Avant tout appel, vérifiez d'avoir respecté les instructions fournies et munissez-vous de la référence commerciale du produit, numéro de série ou gencod. Gardez l'emballage d'origine en bon état au cas où vous devriez rendre l'appareil.

En cas de dysfonctionnement, notre SAV vous indiquera la procédure à suivre :

a) Le matériel neuf est garanti (pièces et main d'oeuvre) par OPTEX, dans les conditions et selon les modalités ci-après, contre tous les défauts de fabrication pendant une durée de 24 mois à compter de la date d'achat du matériel, la preuve d'achat faisant foi (pour les accessoires neufs (cordons, télécommande etc...) : 3 mois à compter de la date d'achat). Nous vous recommandons donc de garder très précieusement votre facture d'achat ou ticket de caisse comme preuve de date d'achat.

b) Les matériels ayant fait l'objet d'une réparation pendant la période de garantie visée ci-dessus sont garantis (pièces et Main d'oeuvre) par OPTEX jusqu'à la dernière de ces deux dates :

Expiration de la durée de garantie visée ci-dessus ou trois (3) mois à compter de l'intervention OPTEX. Cette garantie s'applique pour autant que le matériel ait été utilisé dans des conditions normales et conformément à sa destination.

c) Pendant cette période de garantie de 24 mois, le terminal défectueux sera réparé gratuitement. Le client devra néanmoins se rapprocher de son lieu d'achat afin de nous retourner le matériel défectueux dans un emballage

# **SOMMAIRE**

# **FR - Français**

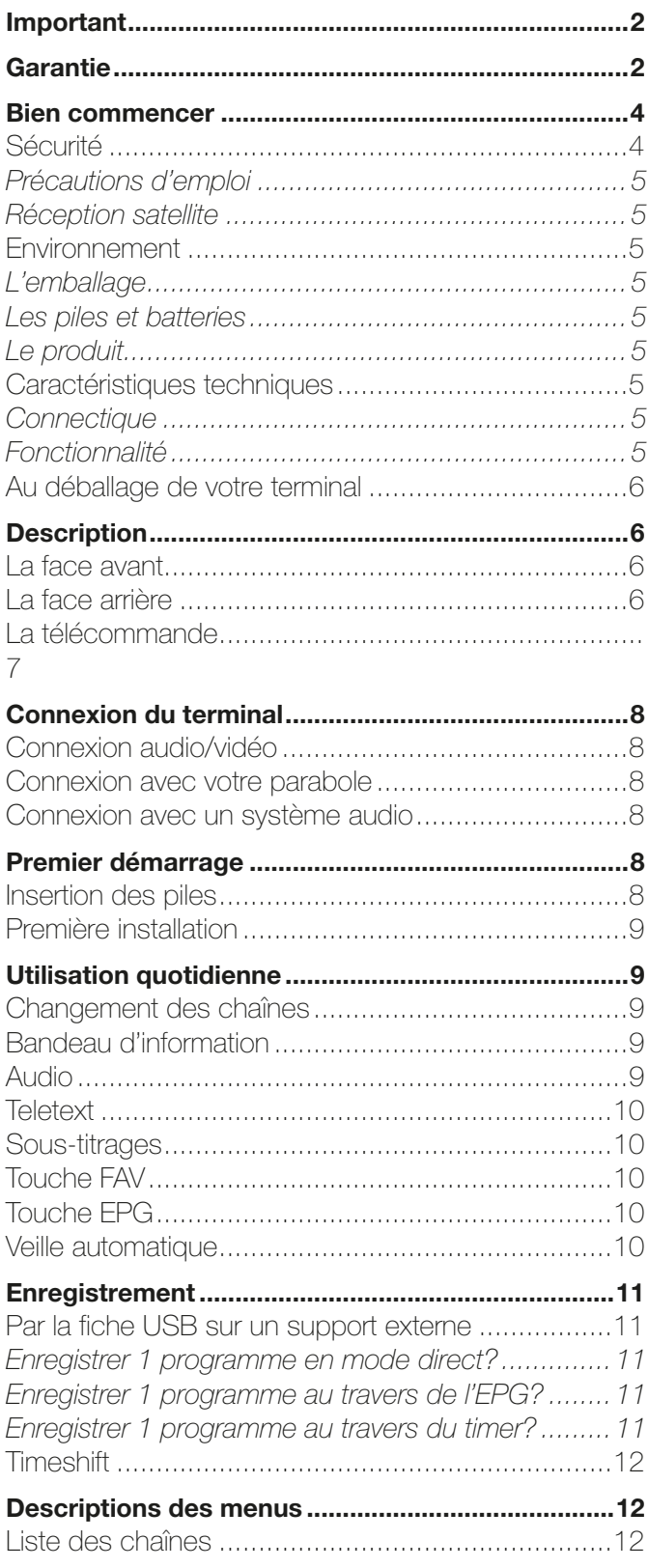

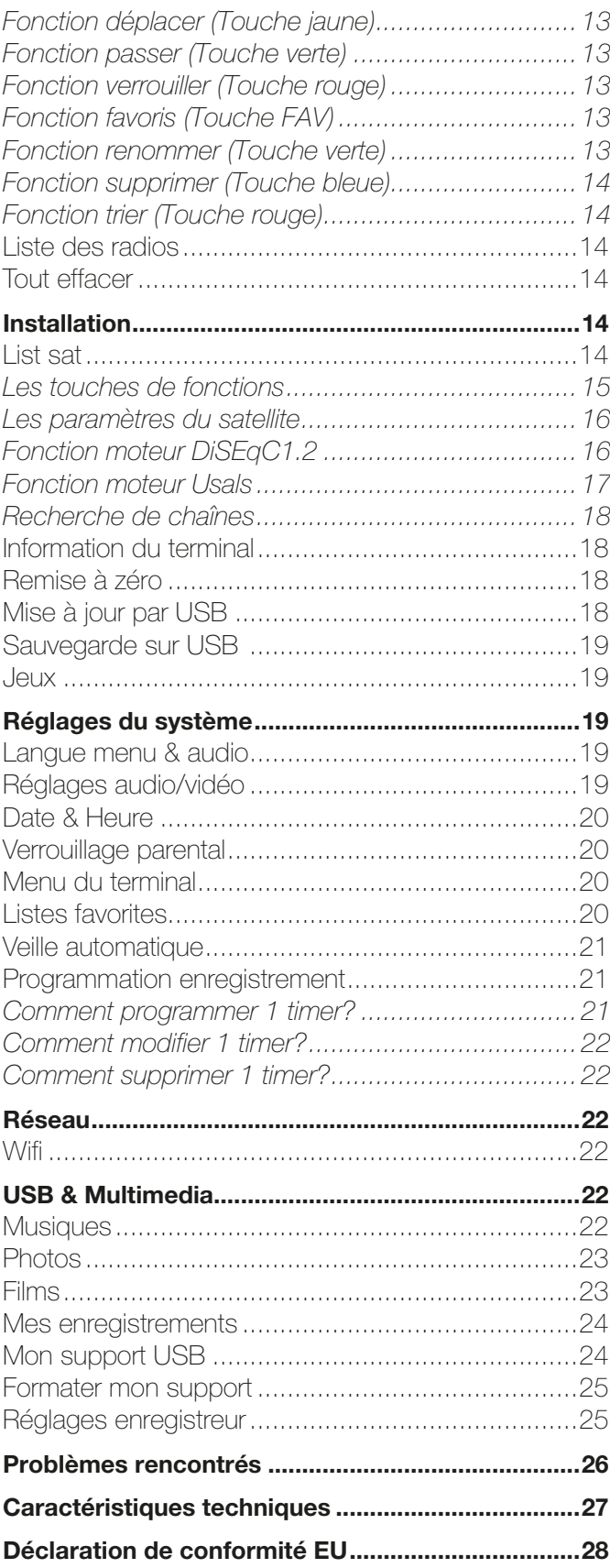

adéquat avec l'ensemble des accessoires d'origine (les matériels endommagés durant le transport ne sont pas pris en charge au titre de la garantie) dans notre centre SAV.

Au titre de cette garantie, votre matériel sera réparé ou échangé et renvoyé à la charge d'OPTEX à l'adresse de votre revendeur.

Aucun matériel de prêt ne sera fourni pendant le délai de réparation.

d) Avant d'expédier votre matériel dans notre SAV, n'oubliez pas de :

·Indiquez à votre revendeur toutes vos coordonnées (nom, adresse, et numéro de téléphone...),

• Assurez-vous que tous les accessoires sont inclus avec le matériel dans son emballage d'origine,

·Joignez également une copie de la preuve d'achat de votre matériel.

Le matériel bénéficie, en tout état de cause, de la garantie légale contre les conséquences des défauts ou vices cachés conformément aux articles 1641 et suivants du Code Civil.

#### 3. Bien commencer

#### Sécurité  $(3.1)$

L'utilisation du terminal de réception est sujette à des règles de sécurité visant à protéger les utilisateurs et leur environnement. Par ailleurs, si vous voulez que votre terminal de réception vous donne toute satisfaction quant à son bon fonctionnement, il est nécessaire :

- de l'installer à l'intérieur à l'abri du soleil et de la pluie : évitez les températures extrêmement chaudes ou froides. Placez le terminal de réception et le bloc secteur loin des sources de chaleur telles que les radiateurs ou chauffages à gaz/électriques. Ne placez pas d'objets incandescents, par exemple des bougies, à proximité du terminal de réception. En cas d'orage, il est conseillé de retirer la prise d'antenne et la prise d'alimentation. Même si le terminal de réception et le téléviseur sont débranchés, ils peuvent être endommagés par la foudre.

- de placer le terminal de réception dans un endroit sec et aéré.

- de le protéger de l'humidité : mettez le terminal de réception à l'abri de la pluie, de l'humidité et de la poussière. Ne placez pas de plantes à proximité dont l'arrosage pourrait provoquer des projections de liquide. Si un liquide pénètre dans le terminal de réception ou le bloc secteur, débranchez les par la prise secteur et prévenez votre revendeur.

- d'éviter les chocs violents : n'utilisez jamais le terminal de réception s'il est endommagé.

Placez toujours votre terminal de réception sur une surface plane où il ne risque pas d'être soumis à de fortes secousses. N'ouvrez jamais le terminal de réception ! Il existe un risque de choc électrique. Toute intervention éventuelle doit être effectuée par un personnel qualifié.

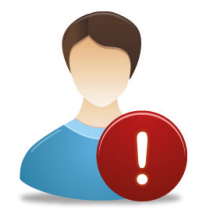

Raccordez le terminal sur le secteur conformément aux instructions d'installation de ce livret et aux indications portées sur l'étiquette d'identification apposée sur celui-ci (tension, courant, fréquence du réseau électrique). Par précaution, en cas de danger, la prise secteur sert de dispositif de sectionnement de l'alimentation 230V. Elle doit être aisément accessible.

- de débrancher le terminal de réception par la prise secteur avant mise en place ou modification des branchements aux autres appareils (Télévision, magnétoscope, lecteur de DVD...) ou bien toute opération de nettoyage du terminal de réception.

- de nettoyer le terminal de réception exclusivement à l'aide d'un chiffon doux légèrement humide. Ne jamais utiliser de détergents ou d'additifs chimiques.

- de ne rien poser sur le terminal de réception (ce qui nuirait à une bonne aération) : Les fentes d'aération situées sur le boîtier protègent votre terminal de réception de la surchauffe.

Ne placez aucun objet, tel qu'un morceau de tissu ou une feuille de papier, sur ces fentes. Si vous placez le terminal de réception dans un compartiment, veillez à laisser un espace d'au minimum 10 cm de chaque côté et de 20 cm à l'avant et à l'arrière du terminal de réception.

- de le placer hors de portée des petits enfants : Les piles peuvent être avalées facilement par les petits enfants. Ne laissez donc pas la télécommande sans surveillance.

#### **Marquage CE**

OPTEX certifie que son terminal ORD 9540-HD V7 est bien conforme à la norme EN60065 ainsi qu'aux différentes

directives européennes.

#### 3.1.1) Précautions d'emploi

Interférences : ne placez pas le terminal de réception à proximité d'appareils susceptibles de provoquer des interférences électromagnétiques (par exemple des haut-parleurs). Cela peut perturber le fonctionnement du Terminal et provoquer une perturbation de l'image et du son.

#### 3.1.2) Réception satellite

Si votre installation est ancienne, votre parabole ainsi que vos câblages risquent de ne pas convenir à une réception et diffusion numérique de qualité. Nous vous conseillons de prendre contact avec un professionnel antenniste afin qu'il vous fasse un bilan.

#### 3.2) Environnement

La préservation de l'environnement est une préoccupation essentielle d'OPTEX.

OPTEX a la volonté d'exploiter des installations respectueuses de l'environnement et a choisi d'intégrer la performance environnementale dans l'ensemble du cycle de vie de ses produits, de la phase de fabrication à la mise en service, l'utilisation et l'élimination.

#### 3.2.1) L'emballage

La présence du logo (point vert) signifie qu'une contribution est versée à un organisme national agréé, pour améliorer les infrastructures de récupération et de recyclage des emballages. Pour faciliter ce recyclage, veuillez respecter les règles de tri mises en place localement pour ce type de déchets.

#### 3.2.2) Les piles et batteries

Si votre produit contient des piles ou des batteries, ces dernières doivent être déposées dans les points de collecte désignés.

#### 3.2.3) Le produit

La poubelle barrée apposée sur le produit ou sur ses accessoires signifie qu'ils appartiennent à la famille des équipements électriques et électroniques. A ce titre, la réglementation européenne vous demande de procéder à sa collecte sélective :

- Dans les points de distribution en cas d'achat d'un équipement équivalent.

- Dans les points de collecte mis à votre disposition localement (déchetterie, collecte sélective, etc.).

Ainsi, vous participez à la réutilisation et à la valorisation des Déchets d'Equipement Electriques et Electroniques qui peuvent avoir des effets potentiels sur l'environnement et la santé humaine.

#### 3.3) Caractéristiques techniques

#### 3.3.1) Connectique

- 1 tuner satellite (1 entrée en fiche «F»)
- 1 connexion HDMI
- 1 connexion péritel TV
- 2 entrées/sorties USB2.0
- 1 sortie audio numérique coaxiale
- 1 fiche RS232
- 1 fiche jack pour l'alimentation

#### 3.3.2) Fonctionnalité

- Compatible DiSEqC 1.0, 1.2 et Usals
- Enregistrement sur support USB externe (non fournit)
- Fonction Timeshift
- Compatible Dolby Digital et DD+
- Capacité de plus de 2000 chaînes
- Affichage du menu en plusieurs langues
- Recherche automatique et manuelle des chaînes
- Sous-titrage
- EPG (Guide Electronique des programmes)
- Programmation par timer
- Verrouillage parental
- Liste favorite

#### 3.4) Au déballage de votre terminal

Vous trouverez :

- Le terminal satellite
- Une notice d'utilisation
- La télécommande
- 1 cordon HDMI
- 2 piles 1,5V

### 4. Description

4.1) La face avant

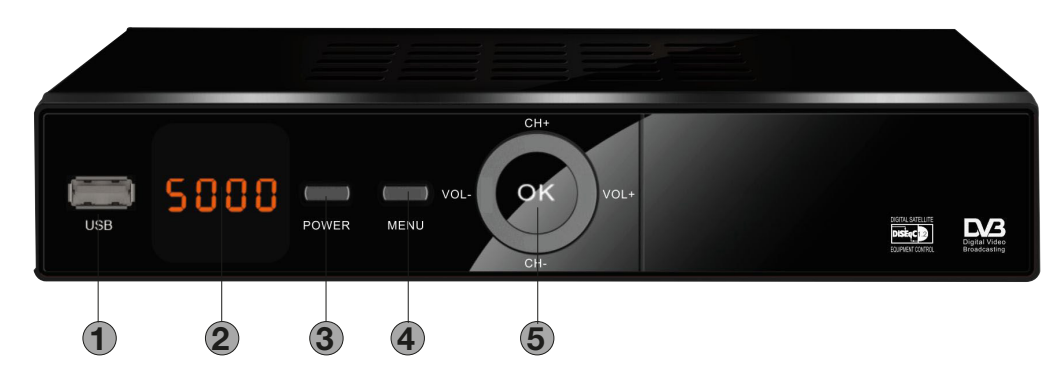

- 1. Entrée/sortie USB pour la connexion d'une clé USB ou disque dur externe (Non fournit)
- 2. Afficheur qui indique l'heure en mode veille ou le numéro de la chaîne en fonctionnement.
- 3. Touche POWER qui permet d'allumer ou d'éteindre le terminal.
- 4. Touche MENU pour accéder au menu principal du terminal.
- 5. Touches CH+/CH- pour changer les chaînes ou paramètres, VOL+/- pour changer le volume ou les paramètres et OK pour afficher la liste des chaînes ou valider les changements.

#### 4.2) La face arrière

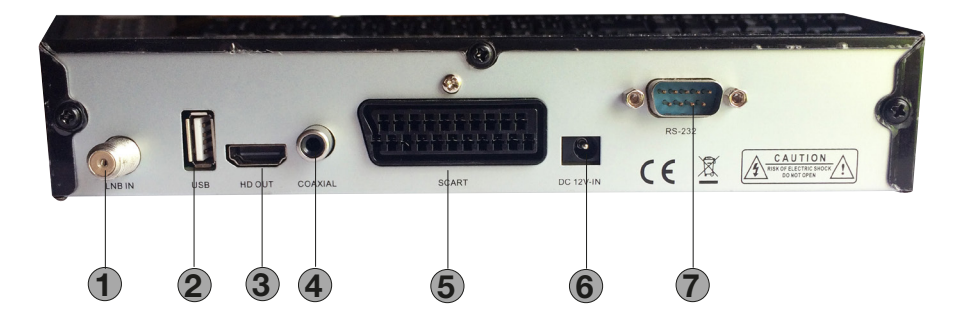

- 1. Entrée parabole : Connectez votre arrivée de parabole sur cette entrée.
- 2. Connexion USB : Permet de connecter une clé ou un disque dur (Non fournit) pour effectuer vos enregistrements ou visionner vos contenus multimedia.
- 3. Connecteur HDMI : Connectez le terminal à votre téléviseur avec un cordon HDMI (Non fournit)
- 4. Sortie audio S/PDIF coaxiale : Connectez cette sortie à votre système audio. (Amplificateur...)
- 5. Connecteur Péritel TV : Connectez le terminal à votre téléviseur avec un cordon péritel (Non fournit) Utilisée dans le cas ou votre téléviseur ne possède pas de connexion HDMI.
- 6. Entrée alimentation : Cordon secteur pour l'alimentation électrique du terminal.
- 7. Fiche RS232 : Utilisée pour la mise à jour logiciel ou récupération de données.

#### 4.3) La télécommande

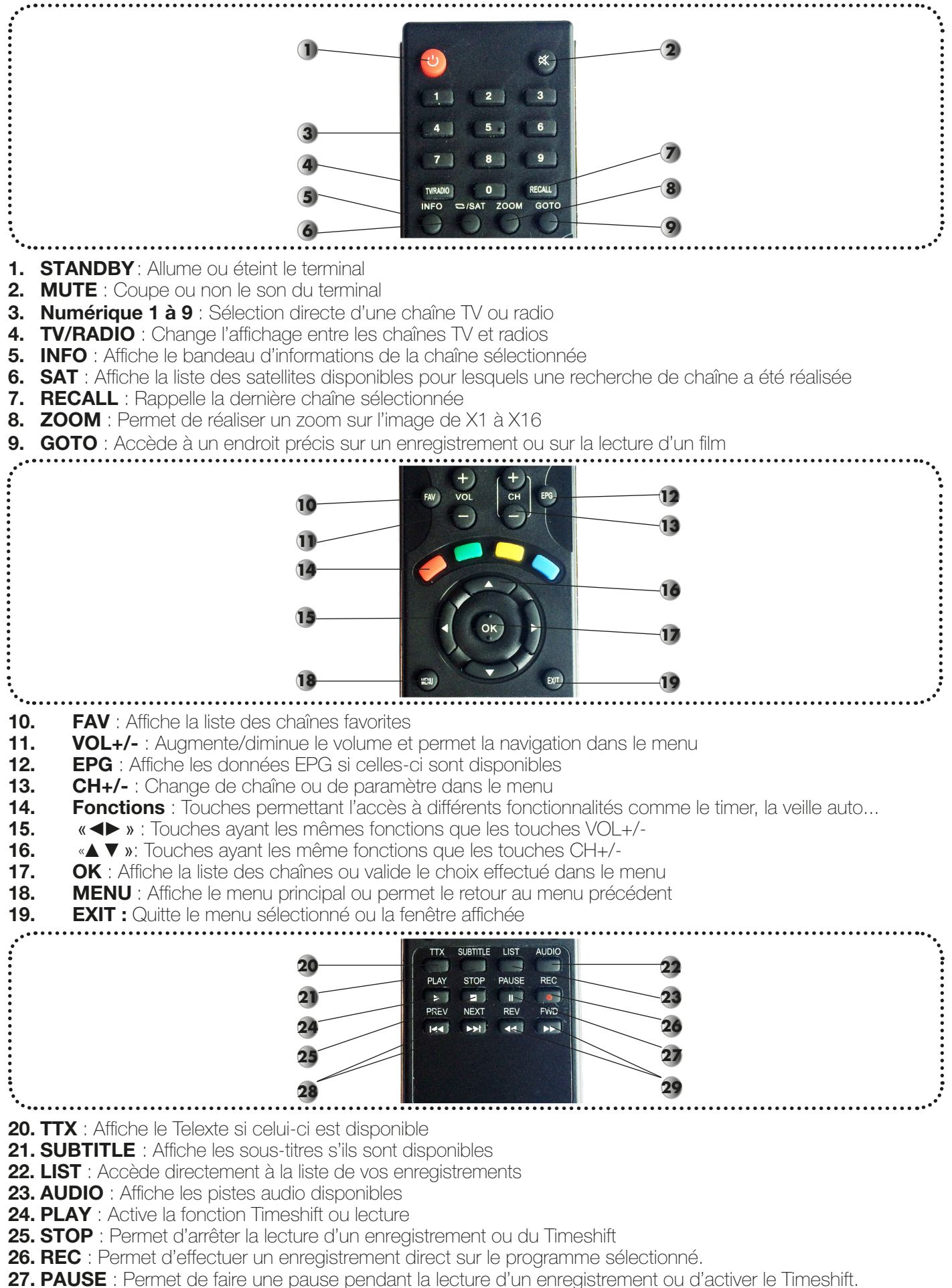

- 28. PREV/NEXT : Permet de sélectionner le fichier précédent ou suivant pour la lecture de celui-ci.
- 29. REV/FWD : Permet de faire un avance ou retour rapide pendant la lecture d'un enregistrement ou d'un fichier multimedia externe

#### 5. Connexion du terminal

#### 5.1) Connexion audio/vidéo

#### Connexion à votre téléviseur :

1) Connectez votre terminal à votre téléviseur avec un cordon HDMI ou un cordon péritel (Non fournit).

2) Connectez ensuite la prise secteur du terminal

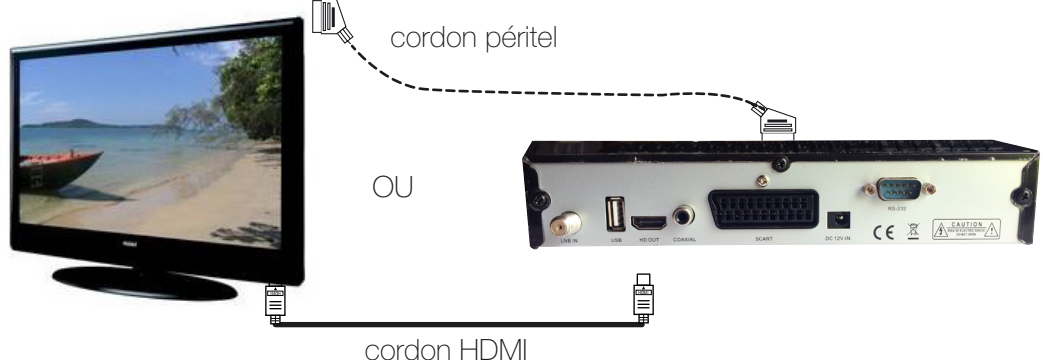

#### 5.2) Connexion avec votre parabole

Connectez votre parabole sur l'entrée tuner de votre terminal à l'aide d'un cordon de type coaxial. (Non fournit)

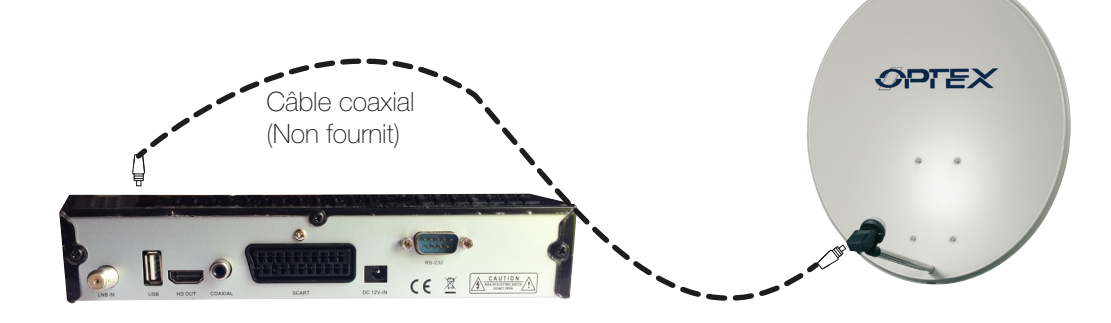

#### 5.3) Connexion avec un système audio

Utilisez dans ce cas la sortie audio numérique du terminal pour connecter votre amplificateur homecinéma ou autre système audio.

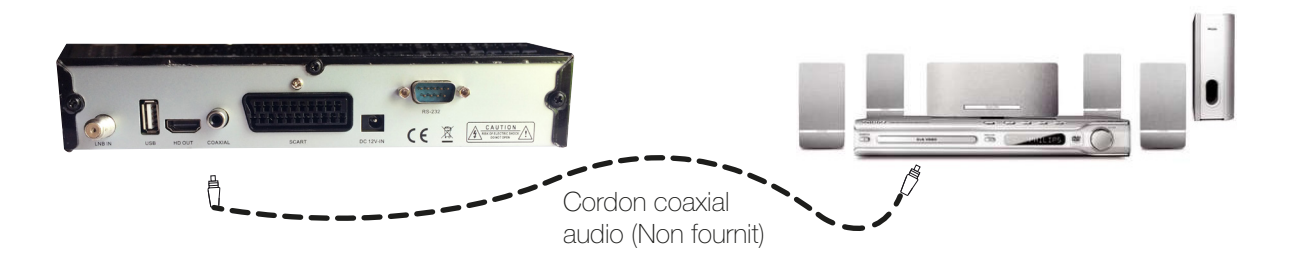

## 6. Premier démarrage

#### 6.1) Insertion des piles

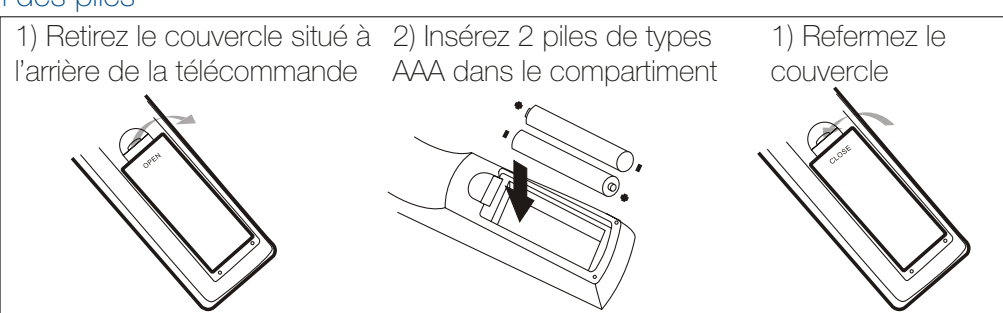

#### 6.2) Première installation

Lorsque toutes vos connexions sont réalisées et que le terminal est bien connecté sur une prise secteur, suivez les étapes ci-dessous :

- 1. Allumez votre téléviseur puis sélectionnez avec la touche «SOURCE ou AV» de votre téléviseur, l'entrée HDMI utilisée (HDMI 1 ou HDMI 2....)
- 2. Si la source sélectionnée est bien la bonne, vous verrez apparaître la 1ère chaîne. Si ce n'est pas le cas, vérifiez vos connexions.

#### PS : Si vous avez connecté votre terminal avec un cordon péritel, l'affichage se fera automatiquement sur votre téléviseur. Si ce n'est pas le cas, il faudra sélectionner le mode AV ou EXT sur votre téléviseur à la place de HDMI.

PS : Si votre installation parabolique est constituée d'une parabole motorisée, d'une double tête Astra/Hotbird ou de plusieurs têtes connectées par commutateur DiSEqC, vous devrez accéder au menu du terminal afin d'effectuer les réglages nécessaires au bon fonctionnement de celui-ci avec votre installation. Sinon, appuyez sur la touche «EXIT» pour accéder aux chaînes préprogrammées.

Vous accéderez ainsi à la 1ère chaîne avec son bandeau d'information.

#### 7. Utilisation quotidienne

#### 7.1) Changement des chaînes

Pour changer de chaînes, plusieurs solutions sont disponibles :

- \* Utilisation des touches « ▲▼» : Permet de passer de chaîne en chaîne jusqu'à arriver à celle de votre choix.
- \* Affichage de la liste avec la touche «Ok» : Appuyez sur cette touche afin d'afficher la liste puis utilisez les touches « ▲ ▼ » pour sélectionner celle de votre choix. Validez enfin par la touche «OK» pour visionner l'image.
- \* Directement avec les touches numérique : Appuyez directement sur les touches numérique de votre télécommande pour afficher l'image de la chaîne désirée.

#### 7.2) Bandeau d'information

Lorsque vous appuyez sur la touche «INFO» de votre télécommande, vous pourrez voir toutes les informations concernant la chaîne sélectionnée.

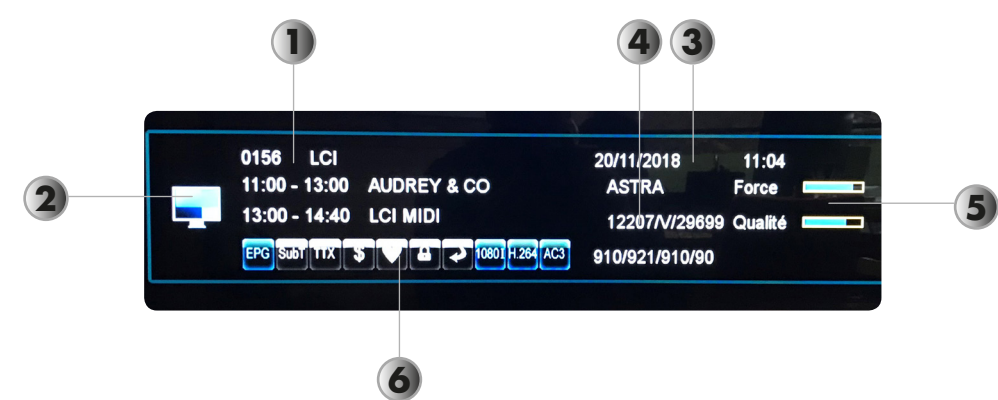

- 1. Indique le nom et le numéro de la chaîne.
- 2. Indique le programme actuel et le programme suivant.
- 3. Indique l'heure actuelle ainsi que la date.
- 4. Indique le nom du satellite avec les données satellite
- 5. Indique la qualité du signal ainsi que le niveau de signal.
- 6. Indique la présence de données EPG, sous-titres, Teletext....

Si vous appuyez une seconde fois sur cette touche, vous verrez apparaître cette fois-ci les informations détaillées sur le programme actuel.

#### 7.3) Audio

Lorsque vous appuyez sur la touche «**AUDIO**», apparaît alors les paramètres audio de la chaîne sélectionnée. Vous pouvez changer le mode audio entre Stéréo, droit et gauche avec les touches «◄►».

Si la chaîne diffuse plusieurs pistes audio, vous pourrez les sélectionner avec les touches « ▲▼».

Si la chaîne diffuse le son en Dolby Digital+ (DD+), vous pourrez sélectionner la piste Dolby avec les touches «

▲▼». Vous verrez apparaître un logo incluant un D+ pour Dolby Digital+.

#### 7.4) Teletext

Vous avez la possibilité d'afficher les données TELETEXT si celles-ci sont disponibles! Pour cela, sélectionnez la chaîne désirée puis appuyez sur la touche «TXT» de votre télécommande. Pour quitter le Teletext, appuyer sur la touche «**EXIT**».

#### 7.5) Sous-titrages

Vous avez la possibilité d'afficher les sous-titres de la chaîne en cours s'ils sont disponibles.

Pour cela appuyez sur la touche «**SUBTITLE**» de votre télécommande et sélectionnez le type. Vous avez le choix entre Arrêt ou la langue du sous-titre désiré.

Faites votre sélection avec les touches « ▲ ▼ » puis appuyez sur la touche «OK» pour valider

Pour supprimer le sous-titrage, sélectionnez **Arrêt** et appuyez sur la touche «EXIT».

### 7.6) Touche FAV

Lorsque vous avez placé des chaînes en liste favorite dans le menu «Liste des chaînes TV», vous pouvez v accéder directement en appuyant sur la touche «FAV» de votre télécommande. Le changement des chaînes favorites parmi la liste s'effectue avec les touches « ▲▼».

### 7.7) Touche EPG

Vous pouvez afficher les informations EPG (Guide électronique des programmes) sur les chaînes que vous désirez. Les données affichées seront le programme en cours et le programme suivant. (Ou tous les programmes de la semaine suivant la diffusion)

PS : Il est possible qu'aucunes informations ne s'affichent, cela dépend de la transmission des informations au travers du signal.

Pour accéder à l'EPG, appuyez sur la touche «**EPG**», vous verrez apparaître un écran divisé en plusieurs parties.

Cet écran est divisé en 3 parties :

Haute : Affiche les détails du programme sélectionné + l'apercu vidéo de la chaîne. Moyenne : Affiche la liste des chaîne, la liste des date ainsi que la liste des programmes disponibles. Basse : Affiche les boutons de fonctions

Les touches «▲▼ » permettent de changer de chaîne.

Les touches «◄►» permettent de déplacer le curseur dans la listes des programmes disponibles. La touche «verte» permet de sélectionner le programme sélectionné pour enregistrement ou visualisation. La touche «OK» permet d'afficher les informations détaillées du programme que vous aurez sélectionné.

#### 7.8) Veille automatique

Ce paramètre permet de placer en mode veille votre terminal après une durée que vous aurez au préalable réglée. Ce qui permet d'éviter de laisser votre terminal allumé toute la nuit par exemple...

Vous aurez le choix entre «Arrêt et de 1 heure à 6 heures».

Utilisez les touches «◄►» de votre télécommande pour changer de valeur.

#### **Enregistrement**

Votre terminal est équipé d'une connexion USB2.0 qui permet d'enregistrer directement sur n'importe quel support USB. Son simple tuner, vous permet tout de même de regarder une chaîne et d'en enregistrer une autre à partir du moment où celle-ci se situe sur le même canal de diffusion.

#### 8.1) Par la fiche USB sur un support externe

Ce terminal vous donne la possibilité outre le fait de lire tous les fichiers multimedia (vidéos, photos et musiques), de pouvoir enregistrer la chaîne sélectionnée directement sur votre support USB.

Pour pouvoir effectuer des enregistrements, Il est impératif de formater votre support USB au travers du menu «USB & Multimedia», Formater mon support.

Il vous suffit de sélectionner la partition que vous désirez formater puis de sélectionner l'option «Formater» et de valider par la touche «OK». Validez ensuite le message de confirmation qui s'affichera à l'écran.

PS : Attention, une fois le message validé, l'ensemble du contenu présent sur votre support USB sera définitivement supprimé.

#### Condition d'utilisation de la fonction enregistrement

Nous attirons votre attention sur cette partie très importante car il est malheureusement possible en raison de la multitude de support USB existants, que votre support ne soit pas compatible avec notre terminal pour la partie enregistrement.

#### Utilisation de votre support USB

1) Connectez sur la face avant ou arrière de votre terminal, votre support USB qu'il soit disque dur ou clé USB. Vous verrez apparaître le message «Support USB connecté»

2) Le terminal analysera ensuite ce support. (Plus ou moins long suivant la capacité de celui-ci)

3) Dès que votre terminal aura terminé et que tout s'est correctement déroulé (Pas de message d'erreur), le disque sera alors prêt pour être utilisé.

#### 8.1.1) Enregistrer 1 programme en mode direct?

C'est la méthode la plus simple et la plus rapide pour effectuer un enregistrement. Il vous suffit pour cela de sélectionner la chaîne que vous désirez enregistrer avec les touches « ▲ ▼ » puis d'appuyez sur la touche «REC» de votre télécommande. Vous pourrez voir apparaître 1 logo en haut à droite de l'écran.

Une 2ème pression sur la touche «REC» permet d'indiquer la durée d'enregistrement. Utilisez les touches numérique pour indiquer la durée de votre choix puis validez avec la touche «OK».

#### 8.1.2) Enregistrer 1 programme au travers de l'EPG?

Pour accéder à ce menu, appuyez sur la touche «EPG» de votre télécommande.

Sélectionnez ensuite avec les touches « ▲ ▼ » la chaîne sur laquelle vous désirez effectuer une programmation puis utilisez la touche « ►» pour sélectionner la date du programme à l'aide des touches « ▲▼».

Utilisez enfin la touche « ►» pour basculer sur la liste des programmes et faites votre choix avec les touches « ▲▼».

Appuyez sur la touche «OK» pour visionner les informations détaillées du programme que vous aurez sélectionné. Appuyez sur la touche «**Verte**» pour effectuer une programmation d'enregistrement. Une fenêtre s'affichera alors reprenant toutes les informations du programme (Chaîne, date, heure de début et de fin...)

Il ne vous reste plus qu'à modifier si vous le désirez l'heure de fin ainsi que le mode entre «Visionner ou enregistrer» ou la répétition puis sélectionnez le bouton «Mémoriser» et validez avec la touche «OK» pour valider votre programmation d'enregistrement.

Une fois confirmé, le timer sera enregistré dans le tableau des timers, celui-ci sera accessible dans le menu «Réglages du système / Programmation d'enregistrement».

A tout moment, vous avez la possibilité d'éditer un timer enregistré. Il suffit pour cela de sélectionner celui que vous désirez éditer avec les touches «▲▼» puis d'appuyer sur la touche «OK» de votre télécommande.

#### 8.1.3) Enregistrer 1 programme au travers du timer?

Reportez-vous au chapitre suivant "8. Programmation enregistrement", p19.

#### 8.2) Timeshift

#### Définition du Timeshift?

*Technologie logicielle (sur PC) ou matérielle (dans un terminal TNT ou satellite) qui sert à mettre en pause une émission de télévision visionnée en direct, afin de reprendre la lecture plus tard. Le flux vidéo, à partir de la mise en pause, est enregistré sur un disque dur.* 

*A la reprise de la lecture, la suite du programme est diffusée à partir du moment de la pause, tandis que l'enregistrement du reste de l'émission continue en tâche de fond. Il s'agit donc d'un semi-différé.*

#### Exemple concrêt

Vous regardez un match de football et à 20 minutes du départ, le téléphone sonne! Vous avez donc le réflexe d'appuyer sur la touche «Play». Vous avez une discussion d'environ 15 minutes, vous raccrochez et revenez devant votre téléviseur.

Il suffit d'appuyer sur la touche «Play» pour sortir de ce mode et visualiser la suite de votre match à la position même où vous avez appuyez sur «Play» la première fois. (Le terminal a continué d'enregistrer la suite de votre match et vous indique même la durée!)

Lorsque vous serez dans le mode Timeshift, vous pourrez utiliser les touches décrites ci-dessous :

La touche «STOP» permet d'arrêter le timeshift. La touche «Play» permet de reprendre le programme là où il était arrêté. Les touches ◀◀ et ▶▶ permettent de faire des avances ou retours rapides de X2 à x32.

#### 9. Descriptions des menus

Après avoir installé et connecté votre antenne sur le terminal, vous pouvez accéder au menu pour effectuer n'importe quelle opération. Le menu principal est constitué de 5 sous-menus comme décrits ci-dessous :

- 1. Liste des chaînes
- 2. Installation
- 3. Réglages du système

#### Utilisation des touches dans les menus

Dans pratiquement tous les menus, les touches ci-dessous ont les fonctions suivantes :

- la touche «OK» permet d'afficher la liste des différents paramètres ou de valider votre choix.
- les touches «◄►» permettent de changer parmi les différentes options par paramètres.
- les touches «▲▼» permettent de passer d'un paramètre à l'autre.
- la touche «MENU» permet de revenir au menu précédent.
- la touche «EXIT» permet de quitter le menu.

#### 9.1) Liste des chaînes

Dans ce menu, vous pourrez effectuer tous les réglages possible sur la liste des chaînes TV et radios. Ce menu est constitué de 3 sous-menus :

#### 1. Liste des chaînes TV

#### 3. Tout effacer

#### 2. Liste des radios

Il vous sera alors possible de mettre des chaînes dans une liste favorite, déplacer des chaînes ou supprimer des chaînes.

Pour cela, il suffit d'indiquer la fonction à utiliser avec les touches de couleur de votre télécommande.

Pour accéder à ce menu, utilisez les touches «◀► » pour le sélectionner puis appuyez sur la touche «OK». Sélectionnez ce paramètre avec les touches « ▲▼» puis validez avec la touche «OK».

Ce menu est constitué de 3 parties distinctes : Gauche : Affiche la liste des chaînes

- 5. USB & Multimedia
- 4. Réseau

Droite : Affiche les informations concernant le satellite pour la chaîne sélectionnée

Haute : Affiche les boutons de fonctions

Pour changer de chaîne, utilisez les touches « ▲ ▼ » pour déplacer le curseur puis appuyez sur la touche « OK » pour valider.

Pour passer des chaînes TV au radio, utilisez la touche «TV/RADIO».

### 9.1.1) Fonction déplacer (Touche jaune)

Cette fonction permet de déplacer la chaîne sélectionnée à l'endroit désiré. Pour cela, appuyez sur la touche «**Jaune**» pour activer cette fonction puis sélectionnez la chaîne à déplacer avec les touches «▲ ▼ ». Appuyez sur la touche «OK», vous pourrez voir apparaître un symbole sur la droite du nom de la chaîne. Il ne vous reste plus qu'à déplacer la chaîne à l'endroit désiré avec les touches «▲▼» et valider la position avec la touche «INFO».

Procédez de la même manière pour l'ensemble des chaînes que vous désirez déplacer.

### 9.1.2) Fonction passer (Touche verte)

Cette fonction permet de passer la/les chaînes sélectionnées. Pour cela, appuyez sur la touche «Verte» pour activer cette fonction, sélectionnez ensuite les chaînes que vous désirez passer avec les touches «▲▼» puis validez avec la touche «OK». Vous pourrez constater la présence d'un symbole sur la partie droite du nom de la chaîne. Cela permet de passer les chaînes que vous ne désirez pas voir lorsque vous changez de chaîne sans pour autant les supprimer.

(Exemple : Vous désirez passer de la chaîne N°9(W9) à la N°12(NRJ12), il faudra sélectionner les chaînes N°10 et 11) Un logo en forme de flèche s'affichera sur la droite du nom de la chaîne.

PS : Pour enlever le saut sélectionné sur une chaîne, suivez la procédure depuis le début.

### 9.1.3) Fonction verrouiller (Touche rouge)

Cette fonction permet de bloquer la/les chaînes sélectionnées. Pour cela, appuyez sur la touche «Rouge» pour activer cette fonction, le mot de passe par défaut vous sera demandé. (0000)

Sélectionnez ensuite l'une des options de verrouillage proposée :

- Verrouiller le programme par satellite : Signifie que l'ensemble des chaînes du satellite seront verrouillées.

- Verrouiller le programme par TP : Signifie que l'ensemble des chaînes du même transpondeur seront verrouillées.

- Verrouiller le programme 1 par 1 : Permet de verrouiller manuellement les chaînes désirées.

Une fois l'option choisie, validez le message de confirmation en sélectionnant l'option «**OUI**».

Un logo en forme de verrou s'affichera sur la droite de la chaîne.

Toutes les chaînes sélectionnées seront ensuite bloquées, ce qui implique qu'un mot de passe sera demandé pour visualiser ces chaînes. (Par défaut 0000)

PS : Pour débloquer une chaîne bloquée, suivez la même procédure.

#### 9.1.4) Fonction favoris (Touche FAV)

Cette fonction permet de placer des chaînes dans des listes favorites. Sélectionnez la chaîne désirée avec les touches «▲▼» puis appuyez sur la touche «FAV» pour activer cette fonction.

Les listes favorites disponibles s'afficheront à l'écran. Il ne vous reste plus qu'à en sélectionner une avec les touches « $\blacktriangle \blacktriangledown$ » et validez par la touche « $OK$ ».

Vous verrez apparaître un symbole en face du nom de la chaîne mais aussi en face de la liste favorite sélectionnée. PS : A noter que vous pouvez placer une chaîne dans plusieurs listes favorites. Procédez de la même manière pour d'autres chaînes.

Pour retirer une chaîne d'une liste favorite, activez la fonction Favorite en appuyant sur la touche «FAV», sélectionnez ensuite la liste favorite et appuyez sur la touche «OK», puis sélectionnez la/les chaînes pour lesquelles vous désirez désactiver la liste favorite puis appuyez sur la touche «OK», le symbole disparaîtra.

#### Fonction «Editer» accessible par la touche Bleue

#### 9.1.5) Fonction renommer (Touche verte)

Cette fonction permet de renommer la chaîne sélectionnée. Pour cela, appuyez sur la touche «verte» pour activer cette fonction, sélectionnez ensuite la chaîne désirée puis appuyez sur la touche «**OK**».

Touche «OK» : Permet d'afficher le clavier de saisie pour le nouveau nom de la chaîne.

Touche «Verte» : Permet d'effacer les caractères de la chaîne de la droite vers la gauche.

Touche «Jaune» : Permet d'enregistrer le nouveau nom saisi.

Touche «Bleue» : Permet d'annuler la fonction renommer.

Pour renommer, appuyez donc sur la touche «OK», vous verrez ensuite s'afficher un tableau de caractères, il ne

vous reste plus qu'à composer le nom désiré avec les touches «▲▼ ←► et OK» pour valider la sélection. Une fois terminé, appuyez 2 fois sur la touche «Jaune» pour mémoriser. Vous remarquerez que le nom de la chaîne a bien été mémorisé.

#### 9.1.6) Fonction supprimer (Touche bleue)

Cette fonction permet de supprimer la/les chaînes sélectionnées. 3 méthodes sont disponibles :

- Supprimer le programme par satellite : Signifie que l'ensemble des chaînes du satellite seront supprimées.

- Supprimer le programme par TP : Signifie que l'ensemble des chaînes du même transpondeur seront supprimées.

- Supprimer le programme 1 par 1 : Permet de supprimer manuellement les chaînes sélectionnées.

Une fois l'option choisie, validez le message de confirmation en sélectionnant l'option «OUI».

IMPORTANT : Une fois l'option validée, les chaînes seront définitivement supprimées.

#### 9.1.7) Fonction trier (Touche rouge)

Cette fonction permet de trier la liste des chaînes.

Pour cela, appuyez sur la touche «**Rouge**», une liste d'option s'affichera, il ne vous reste plus qu'à sélectionner celle de votre choix avec les touches «▲▼» et validez avec la touche «OK».

Nom (A-Z) : Permet d'effectuer un tri des chaînes par ordre alphabétique de A à Z

Nom (Z-A) : Permet d'effectuer un tri des chaînes par ordre alphabétique de Z à A

Clair/Cryptées : Permet de faire un tri des chaînes en affichant les chaînes en clair en premier

Bloquées : Affiche toutes les chaînes bloquées en premier

Par défaut : Affiche la liste des chaînes par défaut suite à la 1ère recherche des chaînes.

Tp up : Permet de changer l'ordre des chaînes en affichant en premier les transpondeurs les plus élevés

Tp down : Permet de changer l'ordre des chaînes en affichant en premier les transpondeurs les moins élevés

PS : Pour quitter une fonction qui a été activée, il suffit d'appuyer sur la touche «**MENU**» de votre télécommande. A tout moment il est possible de trier la liste des chaînes an appuyant sur la touche «SAT».

#### 9.2) Liste des radios

Vous pouvez effectuer les mêmes opérations décrites ci-dessus pour les chaînes TV pour l'ensemble des radios.

#### 9.3) Tout effacer

Ce paramètre permet d'effacer la totalité des chaînes présentes dans la mémoire du terminal. Pour cela, il suffit de placer le curseur sur ce paramètre et d'appuyer sur la touche «OK». Dans un premier temps, un mot de passe vous sera demandé (par défaut 0000) et ensuite il vous faudra confirmer le message qui s'affichera en appuyant sur la touche «OK» ou annuler par la touche «EXIT». ATTENTION : Après celle-ci, toutes les chaînes et radios seront définitivement supprimées!

#### 10. Installation

C'est dans ce menu, que vous pourrez effectuer les recherches de chaînes. (Manuelle, automatique et réglages des transpondeurs)

Pour accéder à ce menu «**Installation**», utilisez les touches «◆▶» pour le sélectionner, vous verrez les sous-menus s'affichaient comme ci-dessous :

Ce menu est constitué de 6 sous-menus :

- 1. List sat
- 2. Information du terminal
- 3. Remise à zéro
- 4. Mise à jour par USB
- 5. Sauvegarde sur USB
- 6. Jeux

#### 10.1) List sat

Ce menu permet d'accéder aux réglages des satellites, transpondeurs, recherche des chaînes.... Sélectionnez ce paramètre puis appuyez sur la touche «OK» pour y accéder.

Ce menu est séparé en 3 parties :

- Gauche : Affiche la liste de tous les satellites
- Droite : Affiche tous les réglages possibles du satellite sélectionné
- Basse : Affiche la barre de qualité qui vous indique si vous avez bien du signal pour le satellite sélectionné. Affiche également toutes les fonctions accessibles par les touches de couleur.

Navigation dans ce menu :

Touche «▲▼» permet de sélectionner le satellite désiré.

Touche «◄►» permet d'accéder à la partie de droite.

Touche «**EXIT**» permet de quitter la partie de droite pour revenir sur la partie gauche.

#### 10.1.1) Les touches de fonctions

- La touche «OK» : Elle permet de sélectionner un satellite. Il suffit pour cela de sélectionner le satellite désiré avec les touches «▲ ▼ » et de valider avec la touche «OK». Vous remarquerez un symbole de couleur bleue s'affiché devant le nom du satellite.

- La touche «verte» : Elle permet d'éditer les informations du satellite. En effet, il sera possible de modifier son nom ainsi que sa longitude. Il suffit pour cela de sélectionner le satellite désiré avec les touches «▲▼» et de valider avec la touche «verte». Utilisez ensuite les touches «◄►» pour modifier les différents paramètres. Appuyez enfin sur la touche «**Jaune**» pour valider vos changements.

Pour renommer le nom du satellite, appuyez sur la touche «OK» pour afficher le tableau des caractères. La touche «Rouge» permet le changement d'écriture.

- La touche «**bleue**» : Elle permet de lancer la recherche des chaînes du satellite sélectionné. Il suffit pour cela de sélectionner le satellite désiré avec les touches «▲ ▼ » et de valider avec la touche «bleue».

Vous verrez apparaître une fenêtre avec des options de recherche comme ci-dessous :

\* Type de chaînes : Recherche mono satellite ou multisatellite (pourra être sélectionné si vous avez coché plusieurs satellites dans la liste).

\* Satellite : Reprend le satellite que vous sélectionnez dans la liste.

\* Clair uniquement : Vous aurez le choix entre «Oui ou non». En fonction de votre choix le terminal recherchera l'ensemble des chaînes (Cryptée et gratuites) ou uniquement les chaînes gratuites.

\* Recherche des chaînes : Vous aurez le choix entre «TV + Radio, Chaîne TV ou chaîne radio». En fonction de votre choix le terminal recherchera l'ensemble des chaînes TV + radio ou uniquement les chaînes TV ou uniquement les radios.

\* Recherche réseaux : Vous aurez le choix entre «Oui ou non». En fonction de votre choix le terminal recherchera l'ensemble des chaînes issues des transpondeurs présents dans la mémoire du terminal uniquement ou scannera à proximité de ces transpondeurs afin de trouver d'autres chaînes.

\* Mode de recherche : Vous aurez le choix entre «Recherche complète ou aveugle». La recherche aveugle permet de rechercher les chaînes sans se référer aux transpondeurs présents dans la mémoire du terminal.

Lorsque vos réglages sont terminés, sélectionnez l'option «Lancer la recherche» puis appuyez sur la touche «OK».

La recherche des chaînes commencera alors.

- La touche «rouge» : Elle permet d'ajouter un nouveau satellite. Il suffit d'appuyer sur cette touche puis d'indiquer son nom ainsi que sa longitude. Une fois renseigné, appuyez sur la touche «OK» pour confirmer. Le satellite apparaîtra ainsi dans la liste.

- La touche «jaune» : Elle permet de supprimer un satellite. Il suffit de sélectionner avec les touches «▲▼» le satellite que vous désirez supprimer puis d'appuyer sur cette touche. 2 options seront disponibles :

- Effacer : Supprimera le satellite sélectionné ainsi que toutes ses chaînes.
- Tout effacer : Supprimera la totalité des satellites de la liste avec leur liste de chaînes.

Un symbole s'affichera en face du/des satellites sélectionnés...Appuyez ensuite sur la touche «**EXIT**», un message s'affichera à l'écran vous demandant si vous désirez vraiment supprimer ? Validez en sélectionnant l'option «Oui» et cliquez sur la touche «OK» ou annuler en appuyant sur «EXIT».

IMPORTANT : Si vous supprimez un satellite, l'ensemble des chaînes TV et radios ainsi que l'ensemble des transpondeurs seront définitivement supprimés.

- La touche «GOTO» : Elle permet d'accéder à la gestion des transpondeurs du satellite sélectionné. Il suffit de sélectionner avec les touches «▲ ▼ » le satellite pour lequel vous désirez accéder aux transpondeurs puis d'appuyer sur cette touche. Pour revenir à la liste des satellites, appuyez à nouveau sur cette touche. Les touches de couleur auront alors des fonctions identiques à celles expliquées précédemment.

- Touche «verte» : Permet d'éditer les données d'un transpondeur. (La fréquence, le débit symbole ainsi que la polarité). Utilisez pour cela les touches numériques de votre télécommande et validez par «OK» pour terminer.

- Touche «**bleue**» : Permet de lancer la recherche des chaînes sur le transpondeur sélectionné. Il vous faudra ensuite sélectionner les options de recherche puis valider par «OK».

- Touche «rouge» : Permet d'ajouter un nouveau transpondeur. Il vous faudra indiquer toutes les données pour le transpondeur à créer. (La fréquence, le débit symbole ainsi que la polarité) Une fois renseigné, appuyez sur la touche «**OK**» pour confirmer. Le transpondeur apparaîtra ainsi dans la liste.

- Touche «jaune» : Permet de supprimer un transpondeur. Il suffit de sélectionner avec les touches «▲▼» le transpondeur que vous désirez supprimer puis appuyez sur cette touche. Il vous faudra ensuite valider le message de confirmation par la touche «OK».

#### *Remarque : Lorsque le transpondeur est supprimé, toutes les chaînes qui lui sont associé seront également définitivement supprimées.*

#### 10.1.2) Les paramètres du satellite

Ces paramètres sont à modifier dans le cas où votre installation est différente d'une installation classique (Parabole + 1 tête simple sortie)

Exemple : Votre parabole est équipée d'une tête monobloc Astra/Hotbird.

- 1. Sélectionnez tout d'abord le satellite pour lequel vous désirez effectuer les réglages avec les touches «▲▼» puis appuyez sur la touche « ►» pour accéder à la partie de droite.
- 2. 6 paramètres seront alors accessibles :

\* Fréquence LNB : Par défaut, le terminal est programmé pour fonctionner avec des têtes universelles (9750/10600)

\* DiSEqC 1.0 : Par défaut 4 satellites sont configurés avec un DiSEqC. (Astra 19,2° Est sur Pos.1, Hotbird 13° Est sur Pos.2...)

Sélectionnez l'option désirée avec les touches «◄►».

\* DiSEqC 1.1 : Ce paramètre est à configurer si vous utilisez un commutateur de type option.

\* 22KHz : Permet de sélectionner la bande haute de fréquence. Par défaut il est réglé sur «Automatique». Ce paramètre sera accessible que si vous sélectionnez une fréquence LNB différente de universelle.

\* Polarisation : Ce paramètre est réglé sur «automatique». Il est toutefois possible de sélectionner la polarité entre «**V ou H**» (Horizontale ou verticale)

\* Motorisation : Permet d'activer la fonction motorisation du terminal afin de piloter un moteur DiSEqC1.2. Vous aurez le choix entre «**DiSEqC1.2 ou Usals**». Sélectionnez l'option de votre choix, vous aurez ensuite accès à des fonctionnalités supplémentaires.

3. Pour rechercher un satellite, sélectionnez-le dans la liste avec les touches «▲▼» puis appuyez sur la touche «**bleue**» de votre télécommande.

Pour rechercher plusieurs satellites, sélectionnez-les avec les touches «▲▼» puis appuyez sur la touche «OK» afin de les sélectionner, et enfin appuyez sur la touche «**bleue**» de votre télécommande pour valider la recherche. L'option de recherche «**Multi-satellites**» sera alors proposée.

#### 10.1.3) Fonction moteur DiSEqC1.2

Pour accéder à ce mode, sélectionnez avec les touches «◄►» l'option DiSEqC1.2 en face du paramètre motorisation.

La motorisation par DiSEqC 1.2 permet de faire tourner votre moteur sur les satellites que vous aurez réglé et mémorisé manuellement.

Appuyez ensuite sur la touche « $OK$ », vous accéderez ainsi aux réglages du moteur en mode DiSEqC1.2.

Il vous faudra ensuite régler les différents paramètres ci-dessous :

Utilisez les touches «▲▼» pour déplacer le curseur sur les différents paramètres et les touches «◄►» pour modifier les différents paramètres.

Liste des transpondeurs : Permet de sélectionner le transpondeur de votre choix pour vous aider lors du déplacement du moteur.

GoTo X : Ce paramètre permet de déplacer le moteur en position 0. Il suffit de sélectionner ce paramètre puis d'appuyer sur la touche «OK».

Déplacer en continu/par étape : Permet de faire tourner votre moteur d'Est en Ouest de façon continue ou par étape avec les touches «◄►».

Une pression sur une de ces touches «◄►» permet de faire déplacer le moteur de quelque degrés.

Une pression prolongée sur une de ces touches «◄►» permet de faire déplacer le moteur en continu. Il faudra ensuite appuyez sur touche «OK» sur la mention «Arrêter» pour arrêter le déplacement.

Une fois la position trouvée, appuyez à nouveau sur la mention «**Mémoriser**» avec la touche «**OK**» pour sauvegarder la position. Procéder de la même manière pour les autres satellites.

Référez-vous aux barres de signal et de qualité qui vous indiquent si vous êtes en face du satellite ou non.

Recalculer : Cette fonction permet d'effacer la totalité des positions satellite mémorisées.

#### ◊ Réglages des limites

Les réglages des limites moteur est utile lorsque votre parabole peut être gênée par un obstacle....Ce qui permet d'éviter de l'endommager.

Appuyez pour cela sur la touche «rouge» pour accéder à ce menu de réglages. Vous aurez ainsi accès aux paramètres décrits ci-dessous :

Les limites sont par défaut désactivées. Sélectionnez tout d'abord la limite que vous désirez régler.

Limite la sélection : Vous aurez le choix entre «Désactivées. Limite Est ou Limite Ouest». Une fois votre sélection effectuée, vous aurez accès aux paramètres décrits ci-dessous.

Déplacer en continu : Permet de faire tourner votre moteur d'Est en Ouest de façon continue avec les touches «◄►». Appuyez ensuite sur la touche «OK» sur la mention «Arrêter» pour arrêter le déplacement. Si la position de la limite vous convient, appuyez à nouveau sur la mention «**Mémoriser**» avec la touche «**OK**» pour sauvegarder la position. Procéder de la même manière pour régler la 2ème limite.

Aller en position Ref. : Cette fonction permet de placer le moteur en position 0°. Une fois sur ce paramètre, appuyez simplement sur la touche «OK» pour valider.

#### 10.1.4) Fonction moteur Usals

Pour accéder à ce mode, sélectionnez avec les touches «◄►» l'option Usals en face du paramètre Motorisation. Cette méthode permet de faire tourner votre moteur sur n'importe quel satellite en fonction des valeurs de longitude et latitude que vous aurez renseigné. Le moteur se déplacera alors automatiquement en fonction de votre lieu d'installation.

Appuyez ensuite sur la touche «**Verte**», vous accéderez ainsi aux réglages du moteur en mode Usals. Utiliser les touches «▲▼» pour déplacer le curseur et les touches «◄►» pour modifier les différents paramètres. Indiquez manuellement vos valeurs de longitude et de latitude.

Votre longitude : Permet d'indiquer la longitude de votre lieu d'installation. Utiliser les touches «◄►» pour changer entre EST et OUEST et utilisez les touches numériques de votre télécommande pour indiquer votre longitude. La saisie commencera de la gauche vers la droite.

Votre latitude : Permet d'indiquer la latitude de votre lieu d'installation. Utiliser les touches «◄►» pour changer entre NORD et SUD et utilisez les touches numériques de votre télécommande pour indiquer votre latitude. La saisie commencera de la gauche vers la droite.

Une fois renseignés, placez le curseur sur le bouton «**Mémoriser**» puis appuyez sur la touche «OK» pour sauvegarder vos changements.

PS : Les valeurs saisies ci-dessus seront reprises pour tous les satellites que vous sélectionnerez dans ce mode.

#### ◊ Réglages des limites

Les limites sont par défaut désactivées. Sélectionnez tout d'abord la limite que vous désirez régler.

Limite la sélection : Vous aurez le choix entre «Désactivées, Limite Est ou Limite Ouest». Une fois votre sélection effectuée, vous aurez accès aux paramètres décrits ci-dessous.

Déplacer en continu : Permet de faire tourner votre moteur d'Est en Ouest de façon continue avec les touches «◄►». Appuyez ensuite sur touche «OK» sur la mention «Arrêter» pour arrêter le déplacement.

Si la position de la limite vous convient, appuyez à nouveau sur la mention «**Mémoriser**» avec la touche «**OK**» pour sauvegarder la position. Procéder de la même manière pour régler la 2ème limite.

Aller en position Ref. : Cette fonction permet de placer le moteur en position 0°. Une fois sur ce paramètre, appuyez simplement sur la touche «OK» pour valider.

#### 10.1.5) Recherche de chaînes

- a. Pour rechercher les chaînes d'un ou plusieurs satellites :
- 1. Sélectionnez le/les satellites désirés avec les touches «▲▼» puis validez par la touche «OK».
- 2. Appuyez sur la touche «**bleue**» afin de lancer la recherche.
- 3. Effectuez votre sélection concernant la recherche. (Type de chaînes, mode réseau...)

A tout moment pendant la recherche, vous pouvez quitter celle-ci avec la touche «EXIT».

b. Pour rechercher les chaînes d'un transpondeur :

- 1. Sélectionnez le/les satellites désirés avec les touches «▲▼ » puis validez par la touche «GOTO».
- 2. Sélectionnez ensuite dans la liste des transpondeurs celui que vous désirez rechercher avec les touches «▲▼».
- 3. Cliquez enfin sur la touche «bleue» afin de lancer la recherche des chaînes.
- 4. Effectuez votre sélection concernant la recherche. (Type de chaînes, mode réseau...)

Dans ce cas, le terminal ne lancera la recherche des chaînes uniquement du transpondeur que vous aurez sélectionné. A tout moment pendant la recherche, vous pouvez quitter celle-ci avec la touche «**EXIT**»

#### 10.2) Information du terminal

Pour accéder à ce paramètre, déplacez votre curseur sur celui-ci avec les touches «▲▼» puis appuyez sur la touche «OK». Vous verrez alors apparaître les informations concernant le modèle de votre terminal, la version du logiciel ainsi que la version de matériel.

Modèle du matériel : Indique le modèle de votre terminal. **Version matériel** : Indique la version du matériel du terminal. Modèle logiciel : Indique le modèle du logiciel du terminal. Version du logiciel : Indique la version du logiciel

Appuyez sur la touche «**MENU**» pour sortir de ce menu.

#### 10.3) Remise à zéro

Ce paramètre permet d'effectuer l'initialisation de votre terminal. Pour cela, il suffit de placer le curseur sur ce paramètre et d'appuyer sur la touche «OK».

Dans un premier temps, un mot de passe vous sera demandé (par défaut 0000) et ensuite il vous faudra confirmer le message qui s'affichera en appuyant sur la touche «OK» ou annuler par la touche «EXIT». **ATTENTION**: Après celle-ci, toutes les informations et réglages seront définitivement perdues!

#### 10.4) Mise à jour par USB

Pour accéder à ce paramètre, déplacez votre curseur sur celui-ci avec les touches «▲▼» puis appuyez sur la touche «OK». Vous verrez alors apparaître les options de mise à jour du logiciel de votre terminal. Il suffit dans un premier temps de vérifier sur notre site **www.optex.fr** si une nouvelle version du logiciel est disponible ou non. Si c'est le cas, téléchargez le fichier zippé qui contiendra la mise à jour ainsi qu'un fichier d'explication qu'il suffira de suivre.

#### Comment réaliser une mise à jour?

- 1. Téléchargez sur notre site www.optex.fr le fichier de mise à jour.
- 2. Dézippez les fichiers sur une clé USB ou disque dur externe (Non fournis)
- 3. Insérez la clé ou disque dur dans l'entrée USB du terminal.
- 4. Sélectionnez dans le menu le paramètre «Mise à jour par USB» puis validez avec la touche «OK».

5. Sélectionnez ensuite le fichier de mise à jour avec les touches «▲▼» puis placez le curseur sur le bouton «Démarrer» et validez enfin avec la touche «OK».

#### IMPORTANT : N'interrompez pas la procédure de mise à jour sous peine d'engendrer des dégâts à votre terminal.

- 6. Vous verrez apparaître une barre de progression qui vous indiquera l'état d'avancement de la mise à jour.
- 7. Dès que la barre aura atteint 100%, le terminal redémarrera de lui même et se rallumera sur la dernière chaîne sélectionnée.

#### 10.5) Sauvegarde sur USB

Cette option permet de sauvegarder les données et réglages de votre terminal dans un fichier directement sur votre support USB.

- 1. Assurez-vous d'avoir inséré votre support USB (Clé ou disque dur non fourni) et sélectionnez cette option puis sélectionnez le mode de sauvegarde à effectuer. Pour être sure, sélectionnez l'option «Tous les codes»
- 2. Placez le curseur sur le bouton «**Démarrer**» puis appuyez sur la touche «OK» pour démarrer la copie des données.
- 3. Patientez jusqu'à ce qu' un message vous indique que les données ont bien été copiées.

#### 10.6) Jeux

Cliquez sur ce paramètre pour accéder aux jeux disponibles.

#### 11. Réglages du système

Ce menu vous permet d'effectuer tous les réglages possible du terminal. (Choix de la langue du menu, la langue audio, les sous-titres, l'heure, le verrouillage parental....)

Pour accéder à ce menu, utilisez les touches «◄►» pour sélectionner ce menu.

Ce menu est constitué de 8 sous-menus :

- 1. Langue menu & audio
- 2. Réglages audio/vidéo
- 3. Date & Heure
- 4. Verrouillage parental
- 5. Menu du terminal
- 6. Listes favorites
- 7. Veille automatique
- 8. Programmation enregistrement

#### 11.1) Langue menu & audio

Ce paramètre permet de régler la langue par défaut du menu de votre terminal ainsi que la langue des sous-titres. Le français est réglé d'usine pour votre terminal.

- Langues menu : Permet de sélectionner la langue d'affichage du menu.

- Audio principal : Indique la langue audio par défaut pour les différents programmes.
- Audio secondaire : Indique la langue audio secondaire pour les différents programmes.
- Langue des sous-titres : Indique la langue par défaut pour l'affichage des sous-titres.
- Télétexte : Indique la langue par défaut pour les données Teletexte.

Utilisez les touches «▲▼» pour passer d'un paramètre à l'autre et les touches «◄►» pour effectuer vos changements.

#### 11.2) Réglages audio/vidéo

Ce paramètre permet de régler la configuration vidéo, le standard TV ainsi que l'audio numérique de votre terminal. - Standard TV : Vous aurez le choix entre «**PAL, NTSC ou automatique**». Par défaut, le réglage est sur PAL.

- Résolution vidéo : Permet de modifier la résolution vidéo lorsque votre terminal est connecté en HDMI. La valeur par défaut est le 1080i mais vous pouvez choisir entre «576i, 576p,720p,1080i ou1080p».

- Format écran : Permet de sélectionner le format d'affichage de votre écran. Vous aurez le choix entre «Automatique, 4:3LetterBox, 4:3 PanScan ou 16:9».

- Effets vidéo : Permet de changer l'effet pour l'affichage de la vidéo. Vous aurez le choix entre «**Affuté, adaptatif** ou Doux».

- Sortie audio : Ce paramètre permet de choisir le type d'audio en sortie audio numérique (SPDIF). Vous aurez le choix entre «SPDIF out et HDMI out».

Remarque : La sélection du mode "SPDIF OUT" nécessite un amplificateur homecinéma.

Utilisez les touches «▲▼» pour passer d'un paramètre à l'autre et les touches «◄►» pour effectuer vos changements.

#### 11.3) Date & Heure

C'est dans ce menu, que vous pourrez effectuer les réglages de l'heure ainsi que la date.

- Utilisation GMT : Permet d'activer ou non le décalage horaire. Si ce paramètre est désactivé, vous aurez accès aux réglages manuel de la date et de l'heure.

- GMT offset : Permet de sélectionner le type de décalage horaire.

- Heure d'été : Permet d'activer ou non l'heure d'été.

- Date : Permet d'indiquer la date pour votre terminal. Utilisez pour cela les touches suivantes «◄►▲▼». Une fois validée, appuyez sur la touche «OK» pour passer au paramètre suivant.

- Heure : Permet d'indiquer l'heure de votre terminal. Utilisez pour cela les touches suivantes «◄►▲▼». Une fois validée, appuyez sur la touche «OK» pour passer au paramètre suivant.

#### 11.4) Verrouillage parental

Ce paramètre permet d'activer ou non le verrouillage parental, de changer le code pin et de verrouiller l'accès à certains menus.

- Restriction d'age : Ce paramètre permet de limiter la visualisation de certain programme par le contrôle parental. Par défaut aucune restriction n'est sélectionnée. Vous aurez le choix entre «Tout autorisé, tout bloqué, 7 ans,

#### 12 ans, 15 ans ou 18 ans».

Si vous choisissez l'option «**Tout bloqué ou une tranche d'age**», l'accès au programme diffusant un contrôle parental même minimum, nécessitera la saisie d'un code pin pour pouvoir être visionné.

- Verrouiller le menu : Ce paramètre permet de verrouiller les menus les plus importants du terminal. Sélectionnez pour cela l'option «Activé» avec les touches «◄►».

- Verrouiller les chaînes : Ce paramètre permet de verrouiller l'accès aux chaînes qui ont été bloquées dans le menu ""Liste des chaînes", page 12".

- Nouveau code pin : Indiquez votre nouveau code pin avec les touches numériques. (0 à 9)

- Confirmer code pin : Confirmez votre nouveau code pin avec les touches numériques. (0 à 9) Lorsque celui-ci est confirmé, vous pourrez voir un message de confirmation s'affiché à l'écran «Code pin modi-

#### fié avec succès».

Dans le cas contraire, répétez l'opération depuis le début.

#### PS : Pour être sûr de ne pas l'oublier, notez votre nouveau code pin quelque part.

#### 11.5) Menu du terminal

Ce paramètre permet d'effectuer quelques réglages concernant le menu du terminal.

- Affichage des sous-titres : Permet d'activer ou non l'affichage des sous-titres.

- Affichage barre information : Ce paramètre permet de sélectionner la durée d'affichage du bandeau d'information à chaque changement de chaîne. Vous aurez le choix entre «3 à 10 secondes».

- Transparence du menu : Permet de définir la transparence du menu. Vous aurez le choix entre «0 à 40 %».

#### 11.6) Listes favorites

Ce paramètre permet d'effectuer différentes opérations sur les listes des chaînes favorites. Il vous sera possible de renommer vos listes favorites.

Pour cela, sélectionnez la liste favorite que vous désirez renommer avec les touches «▲▼» puis appuyez sur la touche «OK».

La touche «**Verte**» : Permet d'effacer les caractères de la droite vers la gauche.

La touche «**Jaune**» : Permet de confirmer et mémoriser le nouveau nom de la liste.

La touche «**Bleue**» : Permet d'annuler les modifications apportées au nom de la liste.

La touche «**OK**» : Permet d'afficher le tableau des caractères pour renommer la liste favorite.

Utilisez ensuite dans le tableau des caractères les touches «◄►▲▼» pour sélectionner les différentes lettres et validez par la touche «OK».

Une fois le nom terminé, appuyez sur la touche «**Jaune**» pour mémoriser. Vous verrez le nouveau nom s'afficher dans la liste.

#### 11.7) Veille automatique

Ce paramètre permet d'activer ou non la veille automatique de votre terminal. Vous aurez le choix entre «Arrêt, de 1 à 6 heures». Utilisez les touches «◀►» pour faire votre sélection et appuyez sur la touche «EXIT» pour quitter.

#### 11.8) Programmation enregistrement

Ce menu permet d'effectuer des programmations grâce aux timers de votre terminal. Il a pour fonctionnalité d'allumer le terminal à une date donnée pendant une durée définie pour effectuer des enregistrements lorsque vous êtes absent et de mettre le terminal en veille à la fin de ceux-ci.

Avant d'effectuer des programmations, vérifiez que l'heure ainsi que la date de votre terminal soient correctement réglées pour éviter les problèmes d'enregistrements.

Vous avez la possibilité de régler plus de 10 timers différents.

Pour accéder à ce menu, sélectionnez ce paramètre avec les touches «▲▼» puis validez avec la touche «OK», ou alors en dehors du menu, appuyez sur la touche «**bleue**» de votre télécommande pour un accès direct.

#### 11.8.1) Comment programmer 1 timer?

Vous remarquerez que la date ainsi que l'heure s'affiche dans le haut de la fenêtre pour information.

- 1. Appuyez sur la touche «OK» pour ajouter un nouveau timer. Il ne vous reste plus qu'à indiquer les différentes valeurs dans la fenêtre qui s'affiche.
- 2. TV/Radio : Sélectionnez le type de programme sur lequel vous désirez effectuer l'action. Vous avez le choix entre «TV et Radio». Faites votre choix à l'aide des touches «◄►».
- 3. Répétition : Permet de choisir la fréquence à laquelle vous désirez faire cette programmation. Utilisez les touches «<►» pour changer de paramètres. Vous aurez le choix entre «Une fois, Journalier et Hebdomadaire».
- 4. Chaîne : Permet de sélectionner la chaîne pour laquelle vous désirez effectuer votre programmation. Utilisez les touches «◄►» pour faire votre sélection.
- 5. Date : Permet d'indiquer la date de départ à laquelle le timer doit démarrer. Utilisez pour cela les touches numériques de votre télécommande (0 à 9) ainsi que les touches «◄►» pour déplacer le curseur. Validez enfin avec la touche «OK».
- 6. Heure départ : Permet de régler l'heure à laquelle le timer doit démarrer. Pour cela, utilisez les touches numériques de votre télécommande (0 à 9). Validez enfin avec la touche «OK».
- 7. Heure de fin : Permet de régler l'heure à laquelle le timer doit s'arrêter. Pour cela, utilisez les touches numériques de votre télécommande (0 à 9). Validez enfin avec la touche «OK».
- 8. Mode : Sélectionnez l'action à utiliser pour le timer sélectionné. Vous aurez le choix entre «Visionner ou Enregistrer».
- \* Enregistrer : Cela signifie que votre terminal effectuera l'enregistrement programmé.
- \* Visionner : Cela signifie que votre terminal s'allumera sur la chaîne indiquée mais ne fera pas d'enregistrement.

Une fois terminé, il ne vous reste plus qu'à sélectionner la mention «Sauver» puis d'appuyer sur la touche «OK» pour enregistrer votre timer. Il s'affichera ensuite dans la liste.

#### 11.8.2) Comment modifier 1 timer?

Il suffit pour cela de sélectionner dans la liste des Timers disponibles celui que vous désirez modifier avec les touches «▲▼» puis appuyez sur la touche «OK» de votre télécommande.

Vous aurez ensuite accès à tous les paramètres du timer sélectionné.

Il ne vous reste plus qu'à effectuer les changements désirés et de sélectionner la mention «Sauver» puis d'appuyer sur la touche «OK» pour enregistrer votre timer.

#### 11.8.3) Comment supprimer 1 timer?

Il suffit pour cela de sélectionner dans la liste des Timers disponibles celui que vous désirez supprimer avec les touches «▲▼» puis appuyez sur la touche «OK» de votre télécommande.

Sélectionnez ensuite la mention «**Arrêt**» en face du paramètre «**Mode**». Placez ensuite votre curseur sur la mention «**Sauver**» puis d'appuyer sur la touche «**OK**» pour enregistrer vos changements. Le timer ne s'affichera plus dans la liste.

#### 12. Réseau

Ce menu permet de connecter le terminal à votre réseau internet en Wifi.Cela nécessite une clé USB Wifi non fournie.

Il est constitué d'un sous-menu :

#### 1. Wifi 2. Youtube

#### 12.1) Wifi

Ce paramètre permet de connecter votre terminal à internet par votre connexion Wifi. Il faudra pour cela insérer un dongle Wifi (Non fourni) dans la prise USB située à l'arrière du terminal. Pour un fonctionnement optimum, il est conseillé d'utiliser la clé Wifi en option. (Réf : 709542)

#### 12.2) Youtube

Ce paramètre permet de visionner les vidéos sur Youtube. Il faudra au préalable que votre terminal soit connecté à internet par votre connexion Wifi. (Par adjonction d'une clé Wifi en option Réf 709542)

#### 13. USB & Multimedia

Votre terminal est équipé d'un port USB ce qui lui permet de pouvoir visualiser des contenus multimédia stockés sur votre support USB. Ce support USB peut être soit une clé USB soit un disque dur externe de type 2,5'' ou 3,5''.

#### Remarque : Le terminal est livré sans support USB.

C'est dans ce menu que vous pourrez accéder à la partie multimédia de votre terminal et y effectuer les réglages désirés.

Ce menu est constitué de 7 sous-menus :

- 1. Musiques
- 2. Photos
- 3. Films
- 4. Mes enregistrements
- 5. Mon support USB
- 6. Formater mon support
- 7. Réglages enregistreur

13.1) Musiques

Cette partie du menu permet de lire les fichiers musicaux présent sur votre support USB. Appuyez sur la touche «OK» pour accéder à vos fichiers.

*Touches utilisées : «*◄►*» pour changer le volume, «*▲▼*» pour déplacer le curseur, «OK» pour valider la chanson sélectionnée et «PLAY» pour lire toutes les chansons.*

#### Compatibilité de fichiers musicaux

Le terminal est capable de lire les fichier MP3.

Cette partie est séparée par 3 parties distinctes :

- \* Gauche : Affiche la liste du contenu de votre support USB. (Fichiers et dossiers)
- \* Droite : Affiche toutes les informations relatives à la chanson sélectionnée.
- \* Basse : Affiche les boutons de fonction.

#### Comment écouter une chanson?

1) Sélectionnez la chanson que vous désirez écouter avec les touches «▲▼».

2) Appuyez ensuite sur la touche «OK ou PLAY» pour valider.

#### Les touches ci-dessous ont pour fonction :

- Touche «Jaune» : Permet d'afficher votre liste de lecture avec vos chansons favorites.

- Touche «Rouge» : Permet d'effectuer un tri sur la liste de vos fichiers. Plusieurs options seront disponibles.

Sélectionnez celle de votre choix avec les touches «▲▼» puis validez avec la touche «OK».

- Touche «**Bleue**» : Permet d'effectuer une répétition des fichiers. Appuyez successivement sur cette touche pour

changer le mode de répétition. Plusieurs modes seront disponibles : «**1 fois, tout ou aléatoire**».

- Touche «FAV» : Permet d'ajouter les chansons à votre liste de lecture. Sélectionnez pour cela la chanson que

vous désirez ajouter avec les touches «▲▼» puis appuyez sur la touche «FAV» pour valider.

- Touche «Verte» : Permet de changer la partition si votre support USB en possède plusieurs.

#### 13.2) Photos

C'est dans cette partie que vous pourrez visualiser toutes les photos stockées sur votre support USB. Sélectionnez l'icône «**Photos**» avec les touches «▲▼» puis valider avec la touche «OK».

#### *Touches utilisées :* «▲▼» *pour déplacer le curseur,* «OK» *pour valider la photo sélectionnée.*

#### Compatibilité de fichiers photos

Le terminal est capable de visionner les fichiers photos suivants : jpeg, gif, png, bmp

#### Remarque : Il est possible que certains fichiers ne soient pas supporter à l'affichage en fonction de leur résolution.

Cette partie est séparée par 3 parties distinctes :

- \* Gauche : Affiche la liste du contenu de votre support USB. (Fichiers et dossiers)
- \* Droite : Affiche toutes les informations relatives à la photo sélectionnée. (Résolution et tailles)
- \* Basse : Affiche les boutons de fonction.

#### Comment visualiser une photo?

- 1. Sélectionnez la photo que vous désirez visualiser puis appuyez sur la touche «OK».
- 2. Pendant la visualisation des photos, les touches «◄►» permettent de faire tourner les photos

#### Les touches ci-dessous ont pour fonction :

- Touche «Jaune» : Permet d'afficher votre liste de lecture avec vos photos favorites.
- Touche «Rouge» : Permet d'effectuer un tri sur la liste de vos fichiers. Plusieurs options seront disponibles.
- Sélectionnez celle de votre choix avec les touches «▲▼» puis validez avec la touche «OK».
- Touche «Bleue» : Permet d'afficher les paramètres de réglages pour le diaporama.

- Touche «FAV» : Permet d'ajouter les photos à votre liste de lecture. Sélectionnez pour cela la photo que vous désirez ajouter avec les touches «▲▼» puis appuyez sur la touche «FAV» pour valider.

- Touche «Verte» : Permet de changer la partition si votre support USB en possède plusieurs.

#### 13.3) Films

C'est dans cette partie que vous pourrez visualiser toutes les vidéos stockées sur votre support USB.

Sélectionnez l'icône «Films» avec les touches «▲▼» puis valider avec la touche «OK».

#### *Touches utilisées :* «▲▼» *pour déplacer le curseur,* «OK» *pour pré-visualiser la vidéo sélectionnée, touche JAUNE pour passer du mode pré-visualisation au mode plein écran.*

#### Compatibilité de fichiers vidéos

Le terminal est capable de décoder les fichiers vidéos suivants : Avi, mkv

Cette partie est séparée par 3 parties distinctes :

\* Gauche : Affiche la liste du contenu de votre support USB. (Fichiers et dossiers)

\* Droite : Affiche toutes les informations relatives à la vidéo sélectionnée. (Nom, résolution, taille et durée du fichier)

\* Basse : Affiche les boutons de fonction.

#### Comment visualiser une vidéo?

1) Sélectionnez la vidéo que vous désirez visualiser puis appuyez sur la touche «OK».

2) Appuyez à nouveau sur la touche «OK» ou sur la touche «jaune» pour passer en mode plein écran.

#### Astuce : Si vous avez arrêté la lecture d'un film et que vous décidez de relire ce même film, vous avez la possibilité de reprendre la lecture là où elle était arrêtée.

Il suffit d'appuyer sur la touche «OK» sur la fonction Reprendre la lecture ou «EXIT» pour Annuler et relire depuis le début.

Les touches ci-dessous ont pour fonction :

La touche «STOP» permet d'arrêter la lecture du fichier.

La touche «PAUSE» permet de faire une pause sur la lecture en cours.

Les touches ◀◀ et ▶▶ permettent de faire des avances ou retours rapides de X2 à x32.

Les touches I◀◀ et ▶▶I permettent de passer au film suivant ou précédent.

#### 13.4) Mes enregistrements

C'est dans cette partie que vous pourrez visualiser tous les enregistrements que vous avez réalisé sur votre support USB.

Sélectionnez l'icône «Mes enregistrements» avec les touches «▲▼» puis valider avec la touche «OK». *Touches utilisées :* «▲▼» *pour déplacer le curseur,* «OK» *pour pré-visualiser l'enregistrement sélectionné et pour passer du mode pré-visualisation au mode plein écran, touche «rouge» permet de renommer l'enregistrement sélectionné et touche «bleue» permet de supprimer.*

Cette partie est séparée par 3 parties distinctes :

- \* Gauche : Affiche la liste du contenu de votre support USB. (Fichiers et dossiers)
- \* Droite : Affiche toutes les informations relatives à l'enregistrement sélectionné. (Nom, taille et durée du fichier)
- \* Basse : Affiche les boutons de fonction.

#### Comment visualiser un enregistrement?

1) Sélectionnez l'enregistrement que vous désirez visualiser puis appuyez sur la touche «OK».

2) Appuyez une 2ème fois sur la touche «OK» pour passer en mode plein écran.

Les touches ci-dessous ont pour fonction :

La touche «STOP» permet d'arrêter la lecture du fichier.

La touche «PAUSE» permet de faire une pause sur la lecture en cours.

La touche «GOTO» permet d'accéder à une partie bien définie de l'enregistrement sélectionné grâce aux touches numériques (1 à 9)

Les touches ◀◀ et ▶▶ permettent de faire des avances ou retours rapides de X2 à x32.

Les touches I ◀ ◀ et ▶▶I permettent de passer à l'enregistrement suivant ou précédent.

La touche «**jaune**» permet de bloquer l'accès à l'enregistrement sélectionné.

La touche «**bleue**» permet d'effacer l'enregistrement sélectionné. Il faudra ensuite confirmer le message.

La touche «rouge» permet de renommer l'enregistrement sélectionné.

#### 13.5) Mon support USB

Ce paramètre permet d'obtenir les informations du support USB que vous aurez connecté. Placez votre curseur sur ce paramètre, puis appuyez sur la touche «OK».

Vous verrez les informations suivantes :

- \* Espace total
- \* Espace disponible
- \* Utilisé
- \* Timeshift
- \* Enregistrement disponible
- \* Type de fichier
- \* Partition de stockage

Appuyez sur la touche «**MENU**» pour quitter ce menu.

#### 13.6) Formater mon support

Ce paramètre permet de formater au travers du terminal votre support USB. Placez votre curseur sur ce paramètre puis appuyez sur la touche «OK» pour y accéder.

Il ne vous reste plus qu'à sélectionner la partition que vous désirez formater avec les touches «◄►» puis de placez le curseur sur le bouton «**Formater**». Appuyez enfin sur la touche «**OK**» pour confirmer.

Validez par la touche «OK» le message qui s'affichera à l'écran ou appuyez sur «EXIT» pour annuler.

### ATTENTION : Lorsque vous aurez confirmé, toutes les données présentes sur votre support seront définitivement supprimées.

#### 13.7) Réglages enregistreur

Ce paramètre permet d'activer ou non la durée du TimeShift ainsi que de choisir la partition dédiée à l'enregistrement.

- Timeshift : Permet d'activer ou non l'enregistrement différé. Sélectionnez pour cela l'option «Activé».

- Partition enregistrement : Permet de sélectionner la partition de votre support USB qui sera utilisée pour effectuer vos enregistrements.

Appuyez ensuite sur la touche «**MENU**» pour revenir au menu précédent.

#### FONCTIONNEMENT GENERAL

#### *• Le message «PAS DE SIGNAL» s'affiche à l'écran!*

- 1. La chaîne sélectionnée a changé de fréquence.
- 2. Vérifiez vos connexions de câble coaxial.
- 3. Votre parabole a peut-être bougée. Il faudra certainement refaire un réglage.
- 4. Votre installation présente un problème sur un de ces composants (Répartiteur ou coupleur TV/SAT....). Il faudra peut-être le remplacer.
- 5. La fonction ALIMENTATION LNB n'est pas activée. Vérifiez dans le menu du terminal.

#### *• La télécommande ne répond plus!*

- 1. Les piles sont usées (remplacer-les)
- 2. La télécommande n'est pas dirigée correctement ou vous êtes situé trop loin de votre terminal.

#### *• Vous voyez l'image mais il n'y a pas de son!*

- 1. Votre cordon péritel ou HDMI n'est pas correctement enfoncé. Vérifiez vos connexions.
- 2. Le volume du terminal est au minimum.
- 3. La fonction MUET de votre terminal est activée.
- 4. La fonction Dolby Digital est activée dans le menu. (Sélectionnez l'option PCM ou Arrêt pour le récupérer)

#### *• Vous n'avez pas d'image avec la connexion HDMI !*

- 1. Votre cordon HDMI n'est pas correctement enfoncé. Vérifiez vos connexions.
- 2. La résolution HDMI du terminal est peut être trop élevée pour votre téléviseur. Essayez de le connecter avec un cordon péritel puis changer la résolution HDMI.

#### *• L'image apparaît mais elle est pixélisée! (Formation de carré d'images)*

- 1. Le signal réceptionné par votre parabole est trop faible. Il faudra peut-être la réorienter ou ajouter un amplificateur.
- 2. Une mauvaise connexion entre votre câble coaxial et votre fiche «F» n'est pas réalisée correctement.

#### FONCTIONNEMENT USB

#### *• Le message «Vitesse d'écriture trop lente» s'affiche à l'écran!*

1. Votre support USB n'est pas assez rapide pour effectuer correctement votre enregistrement! Ce problème apparaît souvent lorsque le support USB est une clé USB. Essayez de remplacer votre support par un disque dur externe.

Tuner

Bande de fréquence d'utilisation : 950 ~ 2150 MHz Niveau de signal d'entrée RF : -65 ~ -25dBm Impédance d'entrée : 75 Ohms Débit symbole : 2 - 45Mb/s Alimentation LNB : 13/18V, Max 500mA

Démodulation

Démodulateur : QPSK / 8PSK FEC : 1/2, 2/3, 3/4, 5/6, 7/8, 8/9, 9/10

#### Décodage audio/vidéo

Vidéo : MPEG2 Transport MP@ML.HL / MPEG-4 AVC/H.264 HP@L4 Audio : MPEG2 audio couche I et II, MPEG1 (Couche 1 à 3), AAC et HEAAC Standard vidéo : PAL et NTSC Résolution vidéo : PAL 720x576, NTSC 720x480, 1080i, 720p, 576p, 576i, 480i, 480p Aspect : Auto, 4:3 (Boite aux lettre et Pan & scan), 16:9

**Connecteur** 

Parabole : Connecteur «F» (entrée) USB2.0 : 2 ports USB pour enregistrement et lecture multimedia HDMI : Sortie HDMI1.3 S/PDIF : Audio numérique coaxial Péritel : Sortie péritel 21 broches (CVBS et RVB) RS 232 : Pour mise à jour logiciel Alimentation : Transfomateur alimentation 12 Volts

Face avant / Télécommande Cellule INFRA-ROUGE : 38KHz Piles utilisées : 2 x 1,5V

Données générales Bande de tension d'utilisation : 100VAC ~ 240VAC, 50/60Hz Consommation en fonctionnement : Maximum 12W Consommation en veille : < 0.5W Dimensions : 220 x 130 x 38mm Poids : 0,8Kgs

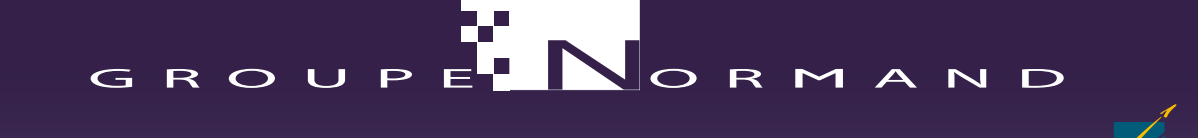

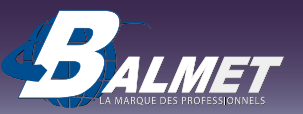

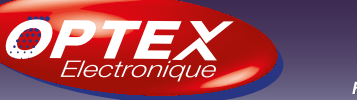

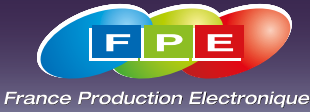

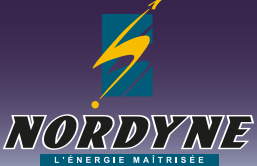

## 16. Déclaration de conformité EU

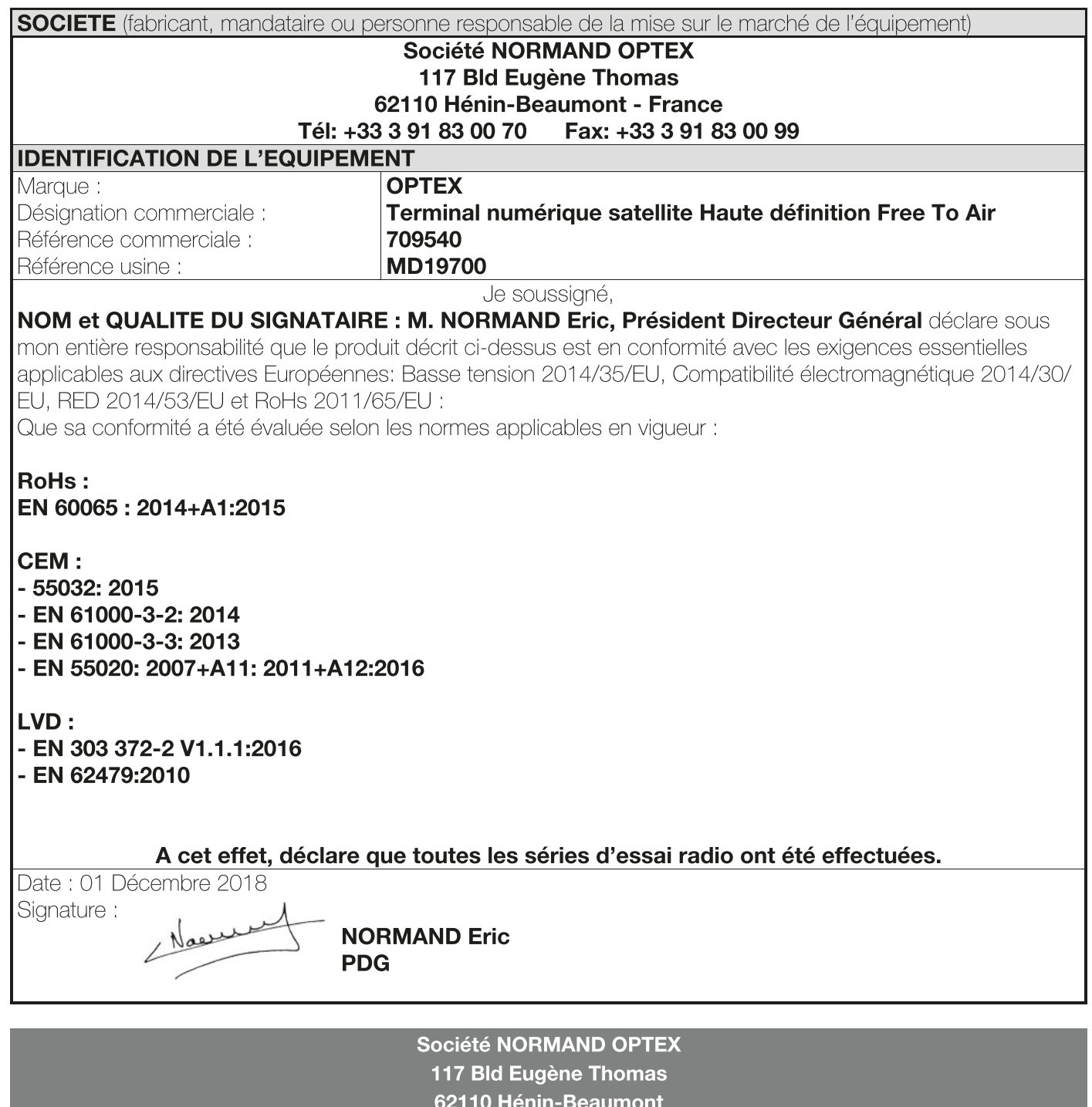

www.optex.fr

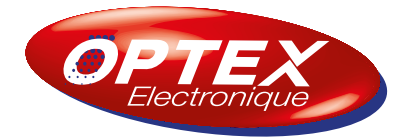

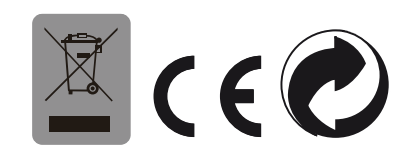